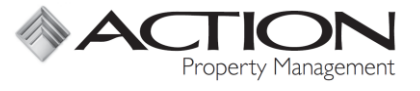

Instructions for Action's Audio & Web Conferencing Service (Vast) are below.

## **Hosting a Conference Call**

- 1. Provide the meeting time, call-in number, and access code to attendees *(page 2)*
- 2. When you call in as the host, enter in the three items below:
	- **Access Code (6 Digits)**
	- **Host Code (4 Digits)**
	- **Billing Code = Association Code (3 or 4 Digits)**

## **Hosting a Web Conference (in addition to a Conference Call)**

- 1. Follow the instructions above to set up the Conference Call
- 2. Also send the attendees your web meeting URL:

https://www.conferencecalling.com/meeting/xxxxxxx

*To receive your URL & Password, follow the Initial Set-up Instructions on page 2*

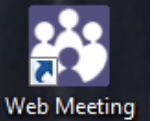

- 3. Open "Web Meeting" Web Meeting
- 4. Click the Play Button to begin Screen Sharing
- 5. Click the Chat Button to Chat & Share Screen Control
- 6. Click the Phone Button for the Conference Call Info
- 7. Click the Add Attendees Button to Copy the Invite & Web URL
- 8. Click the Pause Button, then Exit Button to end Screen Sharing

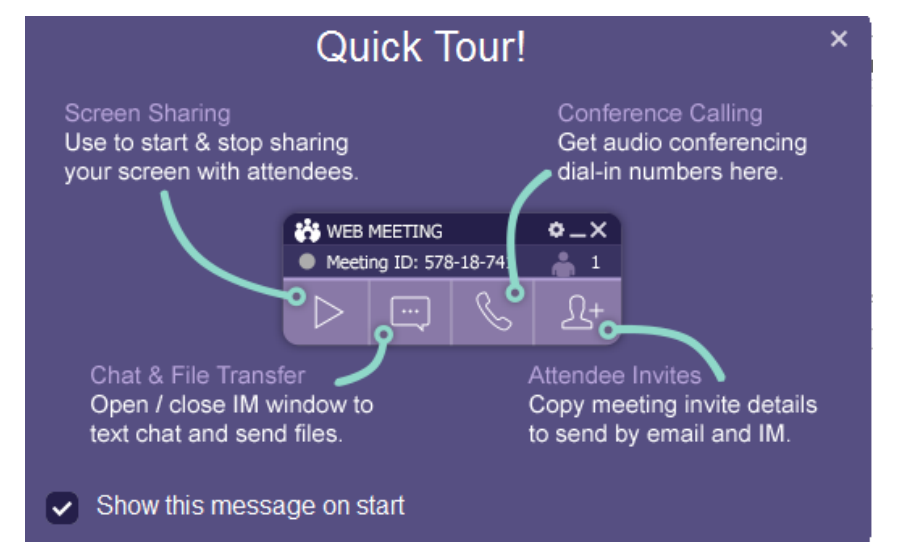

## **Initial Set Up for Phone & Web Conferencing (New)**

- 1. Request an account from IT by e-mailing [support@actionlife.com](mailto:support@actionlife.com)
- 2. IT will provide you with your call-in number, access, code, and host code. IT will also install the Web Meeting software on your computer.
- 3. Click the Home or "Start" icon in the bottom left of your screen.

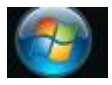

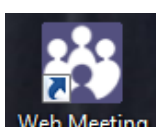

- 4. Search for "Web Meeting" Web Meeting
- 5. Enter your Username (Your email address)
- 6. Click "Forgot My Password" and the system will e-mail you your password
- 7. Login with your Username (Your email address) and Password

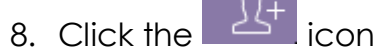

9. Click "Meeting Link Only" to copy your web meeting URL Link

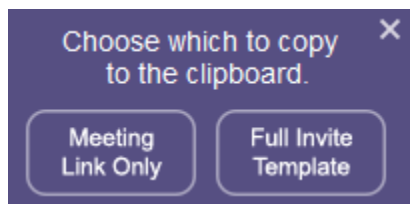

- 10.Open a "New Email" Message in Outlook
- 11.Paste (Control + V) the Meeting Link into the Body of the email
- 12.Save your web meeting URL to give to future attendees